# **BIOS User Guide**

## **B660GTQ**

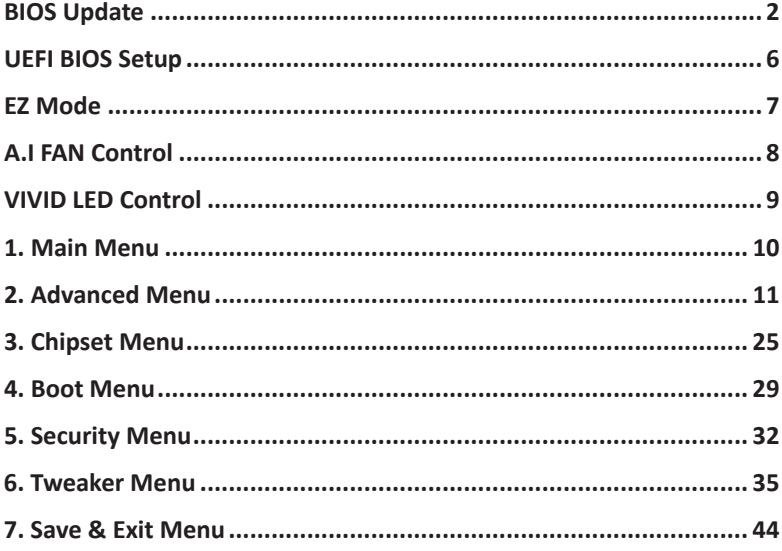

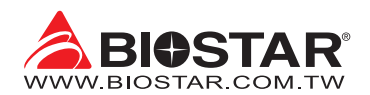

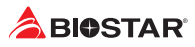

## **BIOS Update**

The BIOS can be updated using either of the following utilities:

- •  BIOSTAR BIOS-FLASHER: Using this utility, the BIOS can be updated from a file on a hard disk, a USB drive (a flash drive or a USB hard drive), or a CD-ROM.
- •  BIOSTAR BIOS Update Utility: It enables automated updating while in the Windows environment. Using this utility, the BIOS can be updated from a file on a hard disk, a USB drive (a flash drive or a USB hard drive), or a CD-ROM, or from the file location on the Web.

## **BIOSTAR BIO-FLASHER**

## $\triangleright$  Note

- »*»  This utility only allows storage device with FAT32/16 format and single partition.*
- »*»  Shutting down or resetting the system while updating the BIOS will lead to system boot failure.*

### Updating BIOS with BIOSTAR BIO-FLASHER

- 1. Go to the website to download the latest BIOS file for the motherboard.
- 2. Then, copy and save the BIOS file into a USB flash (pen) drive.(Only supported FAT/FAT32 format)
- 3. Insert the USB pen drive that contains the BIOS file to the USB port.
- 4. Power on or reset the computer and then press <F12> during the POST process.
- 5. After entering the POST screen, the BIO-FLASHER utility pops out. Choose <fs0> to search for the BIOS file.

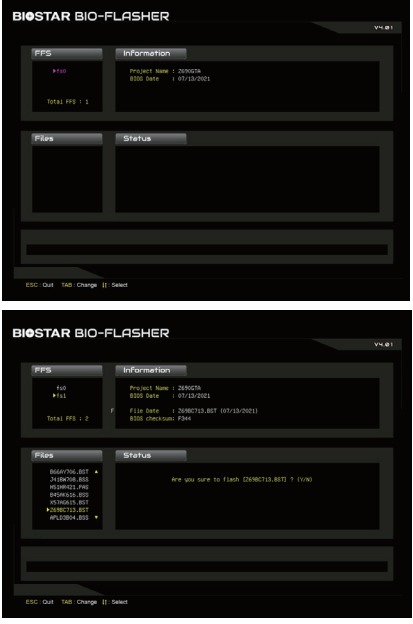

6. Select the proper BIOS file, and a message asking if you are sure to flash the BIOS file. Click "Yes" to start updating BIOS.

## **B660GTQ**

- BIOSTAR BIO-FLASHER asking you to restart the system. Press the <Y> key
- 8. While the system boots up and the full screen logo shows up, press <DEL> key to enter BIOS setup.

After entering the BIOS setup, please go to the <Save & Exit>, using the <Restore Defaults> function to load Optimized Defaults, and select <Save Changes and Reset> to restart the computer. Then the BIOS Update is completed.

## **BIOS Update Utility (through the Internet)**

1. Installing BIOS Update Utility from the DVD Driver.

7. A dialog pops out after BIOS flash is completed,

to restart system.

- 2. Please make sure the system is connected to the internet before using this function.
- 3. Launch BIOS Update Utility and click the "Online Update" button on the main screen.

- 4. An open dialog will show up to request your agreement to start the BIOS update. Click "Yes" to start the online update procedure.
- 5. If there is a new BIOS version, the utility will ask you to download it. Click "Yes" to proceed.
- 6. After the download is completed, you will be asked to program (update) the BIOS or not. Click "Yes" to proceed.

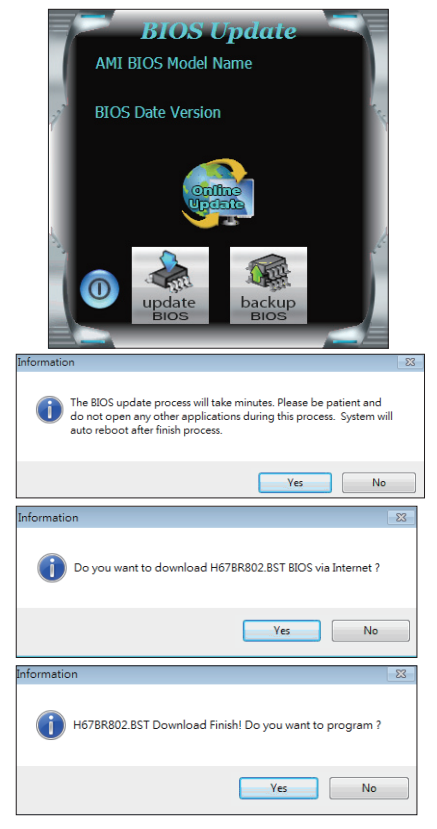

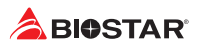

7. After the updating process is finished, you will be asked you to reboot the system. Click "OK" to reboot.

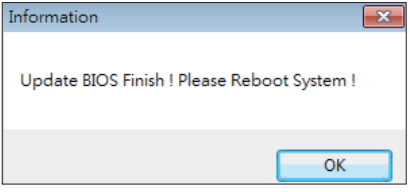

8. While the system boots up and the full screen logo shows up, press <DEL> key to enter BIOS setup.

After entering the BIOS setup, please go to the <Save & Exit>, using the <Restore Defaults> function to load Optimized Defaults, and select <Save Changes> and <Reset> to restart the computer. Then, the BIOS Update is completed.

### **BIOS Update Utility (through a BIOS file)**

- 1. Installing BIOS Update Utility from the DVD Driver.
- 2. Download the proper BIOS from http://www.biostar.com.tw/
- 3. Launch BIOS Update Utility and click the "Update BIOS" button on the main screen.

- 4. A warning message will show up to request your agreement to start the BIOS update. Click "OK" to start the update procedure.
- 5. Choose the location for your BIOS file in the system. Please select the proper BIOS file, and then click on "Open". It will take several minutes, please be patient.

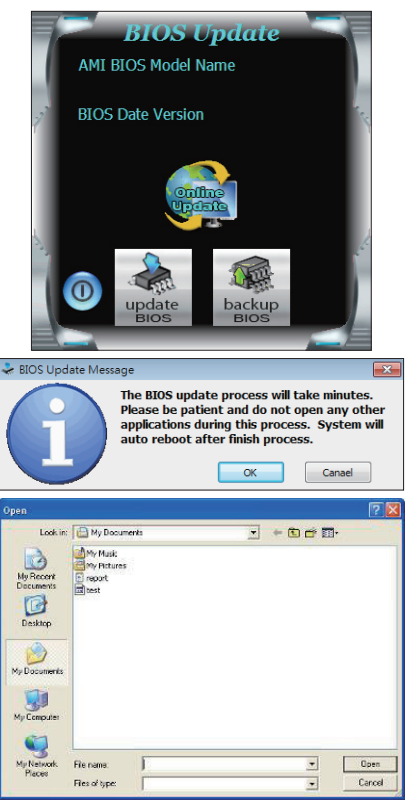

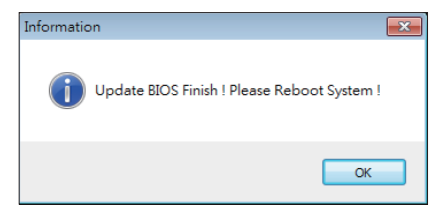

- 6. After the BIOS Update process is finished, click on "OK" to reboot the system.
- 7. While the system boots up and the full screen logo shows up, press <DEL> key to enter BIOS setup.

After entering the BIOS setup, please go to the <Save & Exit>, using the <Restore Defaults> function to load Optimized Defaults, and select <Save Changes and Reset> to restart the computer. Then, the BIOS Update is completed.

### **Backup BIOS**

Click the Backup BIOS button on the main screen for the backup of BIOS, and select a proper location for your backup BIOS file in the system, and click "Save".

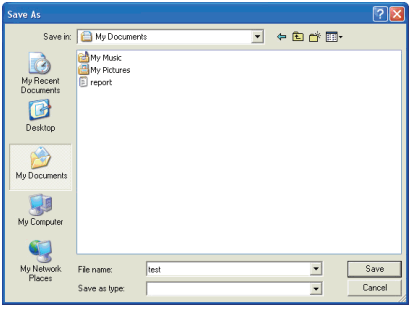

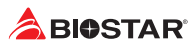

## **UEFI BIOS Setup**

## **Introduction**

The purpose of this manual is to describe the settings in the AMI UEFI BIOS Setup program on this motherboard. The Setup program allows users to modify the basic system configuration and save these settings to NVRAM.

UEFI BIOS determines what a computer can do without accessing programs from a disk. This system controls most of the input and output devices such as keyboard, mouse, serial ports and disk drives. BIOS activates at the first stage of the booting process, loading and executing the operating system. Some additional features, such as virus and password protection or chipset fine-tuning options are also included in UEFI BIOS.

The rest of this manual will to guide you through the options and settings in UEFI BIOS Setup.

## **Plug and Play Support**

This AMI UEFI BIOS supports the Plug and Play Version 1.0A specification.

## **EPA Green PC Support**

This AMI UEFI BIOS supports Version 1.03 of the EPA Green PC specification.

## **ACPI Support**

AMI ACPI UEFI BIOS support Version 1.0/2.0 of Advanced Configuration and Power interface specification (ACPI). It provides ASL code for power management and device configuration capabilities as defined in the ACPI specification, developed by Microsoft, Intel and Toshiba.

## **PCI Bus Support**

This AMI UEFI BIOS also supports Version 2.3 of the Intel PCI (Peripheral Component Interconnect) local bus specification.

## **Using Setup**

When starting up the computer, press **<Del>** during the **Power-On Self-Test (POST)** to enter the UEFI BIOS setup utility.

In the UEFI BIOS setup utility, you will see **General Help** description at the top right corner, and this is providing a brief description of the selected item. **Navigation Keys** for that particular menu are at the bottom right corner, and you can use these keys to select item and change the settings.

#### $\triangleright$  Note

- »*»  The default UEFI BIOS settings apply for most conditions to ensure optimum performance of the motherboard. If the system becomes unstable after changing any settings, please load the default settings to ensure system's compatibility and stability. Use Load Setup Default under the Exit Menu.*
- »*»  For better system performance, the UEFI BIOS firmware is being continuously updated. The UEFI BIOS information described in this manual is for your reference only. The actual UEFI BIOS information and settings on board may be slightly different from this manual.*
- » The content of this manual is subject to be changed without notice. We will not be responsible for any *mistakes found in this user's manual and any system damage that may be caused by wrong-settings.*

## **EZ Mode**

In EZ mode, it allows you to quickly operate the basic system setting. Press <F7> to display the EZ Mode menu.

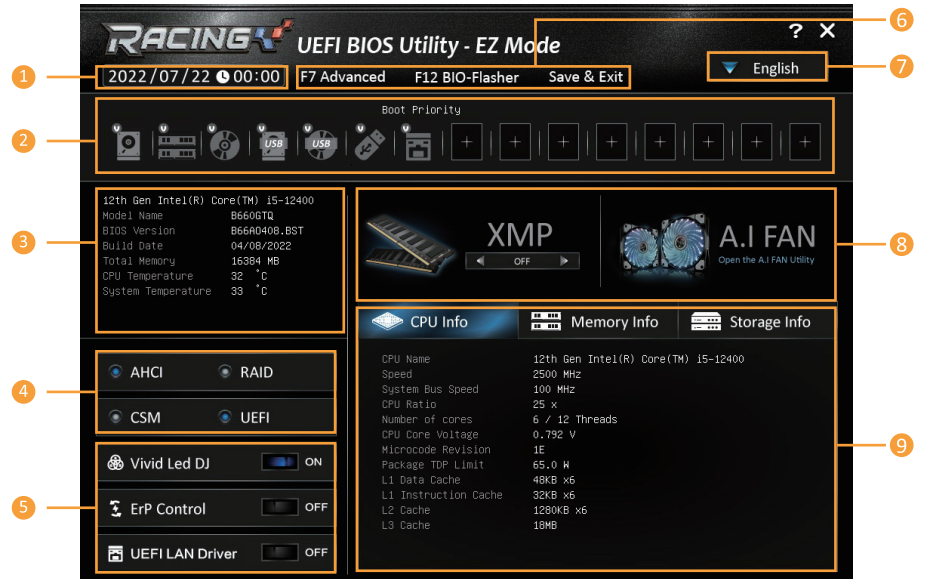

- **1. System Time:** Display thd system clock.
- **2. Boot Priority Bar:** you can move the device icons to change the boot priority.
- **3. Hardware Information:** Shows the CPU/ MB temperature, memory size, BIOS version and build date.
- **4. AHCI/ RAID/ CSM/ UEFI Function Settings Buttons:** Click on this button to sets the AHCI/ RAID, CSM/ UEFI.
- **5. Vivid Led DJ/ Erp Control/ LAN Option ROM Switch:** This item enable or disable the LAN Option ROM, ErP Ready, Vivid Led DJ LED.
- **6. Setup Function Keys:** This item allows you to sets Save & Exit. Press F7/ F12 key to switch between Advanced mode and BIO-Flasher.
- **7. Language Settings:** This item allows you to change language.
- **8. XMP Settings & AI FAN Palette Interface:** Enables or disables the XMP menu. It also allows you to click or press the A.I FAN button to enter the fan setting interface.
- **9. CPU/ Memory/ Storage Information:** This item display CPU/ Memory/ Storage information.

#### $\triangleright$  Note

<sup>»</sup>*»  Menu contents will be different slightly, depending on different motherboard of users' computers.*

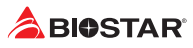

## **A.I FAN Control**

Press <F5> to display the A.I FAN Control menu.

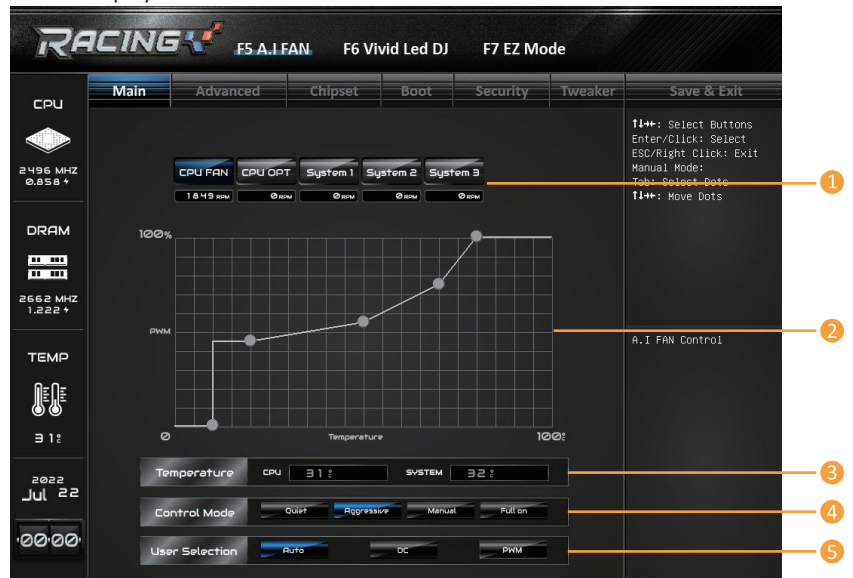

- **1. CPU FAN/ CPU OPT/ System1/ System2/ System3:** Click button to set the status value of CPU and system fan.
- **2. PWM/ Temperature Panel:** According to the fan PWM value corresponding to CPU and system temperature to adjust the fan speed.
- »*»  Allows you to adjust according to your preferences.*
- **3. Temperature:** Shows the current CPU and system temperature.
- **4. Control Mode:** Allows you to control mode of the fans.
- •  **Quiet:** Enable Quiet mode.
- •  **Aggressive:** Enable Aggressive mode.
- •  **Manual:** Enable Manual mode.
- •  **Full on:** Enable Full On mode.
- **5. User Selection:** Sets the fan property controls the actual selection operation.
- •  **Auto:** Allows you to adjust the Automatic detection Mode.
- •  **DC:** Allows you to adjust the Direct Current (DC) Mode.
- •  **PWM:** Allows you to adjust the Pulse Width Modulation (PWM) Mode.

#### Note

- »*»  Menu contents will be different slightly, depending on different motherboard of users' computers.*
- »*»  Once you are finished making your selections, choose the <Save & Exit> menu to save.*

## **VIVID LED Control**

Press <F6> to display the VIVID LED DJ Control menu.

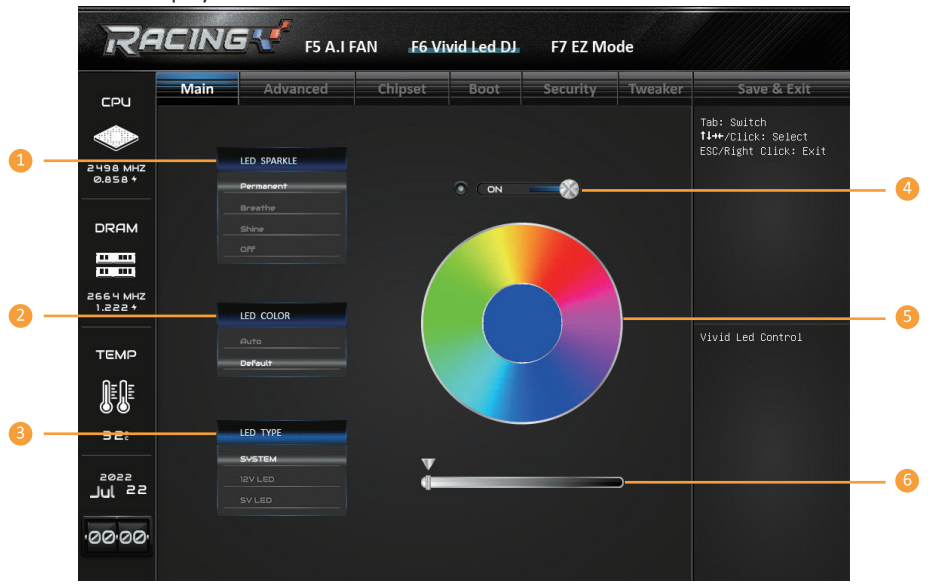

- **1. LED SPARKLE:** Allows to you choose sparkle of the LEDs.
- •  **Permanent:** LEDs are constantly lit.
- •  **Breath:** LEDs gradually flash on and off.
- •  **Shine:** LEDs flash at a specific frequency.
- •  **OFF:** Allows you to enable or disable VIVID LED of a single item.
- **2. LED COLOR:**
- •  **Auto:** LEDs will Automatically change the Color Palette and LED Brightness.
- »*»  If you select Auto mode, the Color Pallette and LED Brightness Bar will disabled.*
- •  **Default:** All the setting are back to default.
- **3. LED Type:** Select the LED lighting blocks.
- •  **SYSTEM:** System LED illuminations. (ARMOR GEAR LED)
- •  **12V LED:** The 12V LED illumination. (12V\_LED Device)
- •  **5V LED:** The 5V LED illumination. (5V\_LED Device)
- **4. ON/OFF:** To enable or disable VIVID LED function.
- **5. Color Palette:** Allows to you choose specific color of the LEDs.
- **6. LED Brightness Bar:** Allows you to adjust the LED brightness.

## Note

- »*»  Menu contents will be different slightly, depending on different motherboard of users' computers.*
- »*»  Once you are finished making your selections, choose the <Save & Exit> menu to save.*

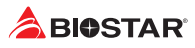

## **1. Main Menu**

Once you enter AMI UEFI BIOS Setup Utility, the Main Menu will appear on the screen providing an overview of the basic system information.

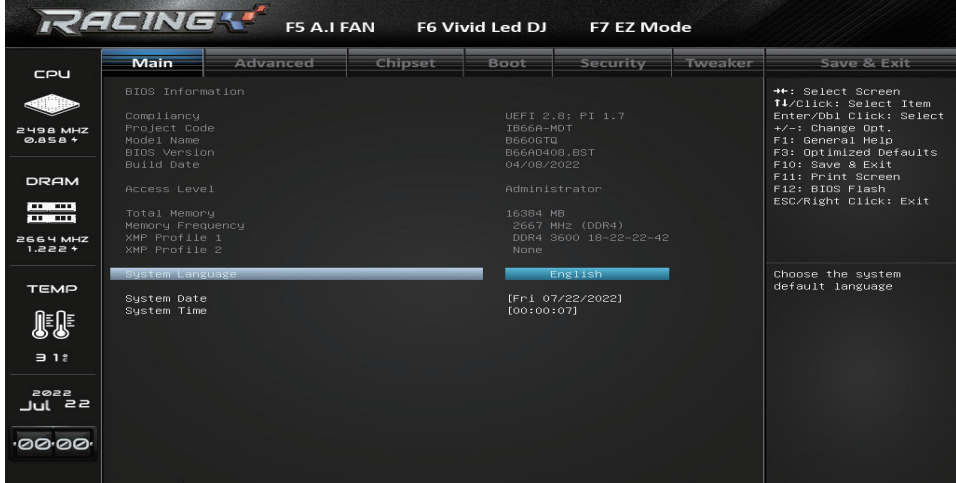

## **BIOS Information**

It shows system information including UEFI BIOS version, Project Code, Model Name, Build Date and etc.

## **Total Memory**

Shows system memory size, VGA shard memory will be excluded.

## **Memory Frequency**

Shows the system memory frequency.

## **System Language**

Choose the system default language.

## **System Date**

Set the system date. Note that the 'Day' automatically changes when you set the date.

## **System Time**

Set the system internal clock.

## **2. Advanced Menu**

The Advanced Menu allows you to configure the settings of CPU, Super I/O, Power Management, and other system devices.

#### Note

»*»  Beware of that setting inappropriate values in items of this menu may cause system to malfunction.*

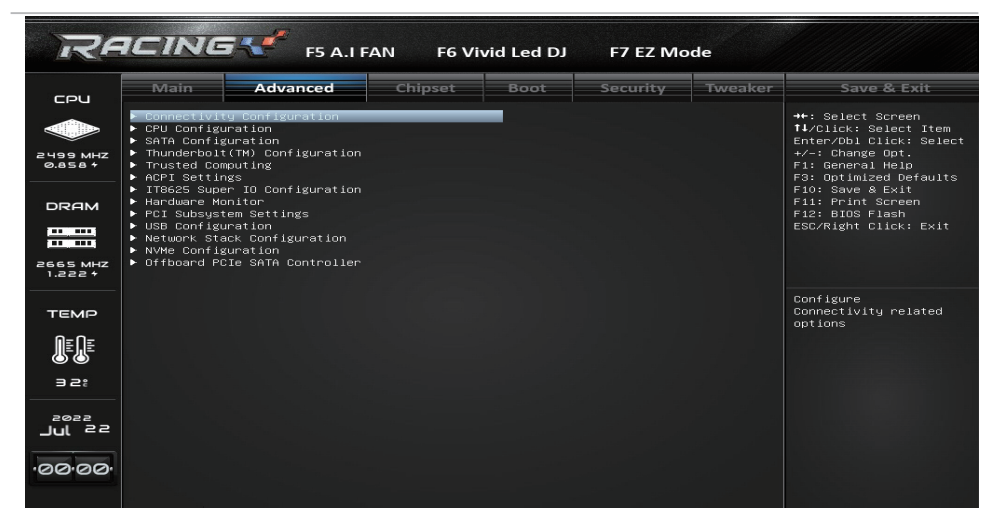

## **Connectivity Configuration**

This item shows Configure Connectivity related options.

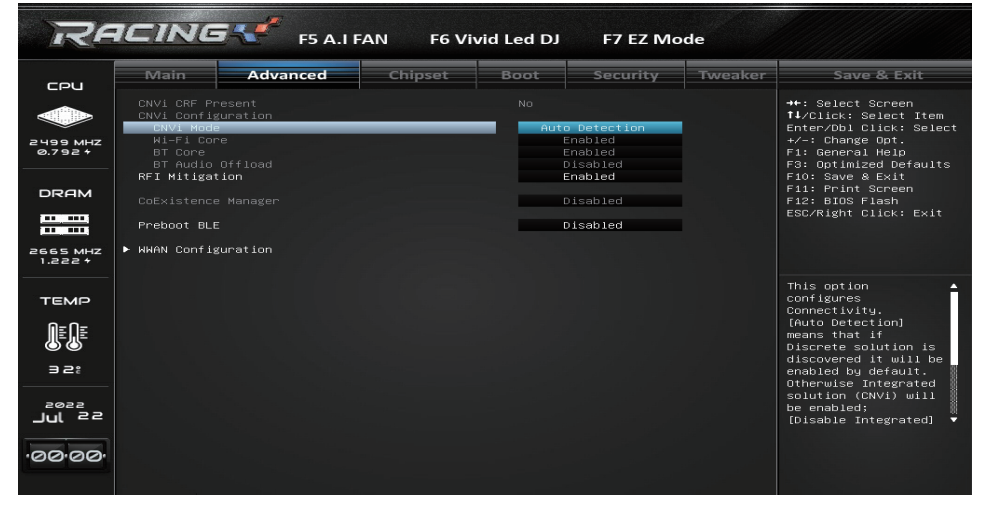

## **CNVi Mode**

This item option configures connectivity. Options: Auto Detection (Default) / Disable Integrated

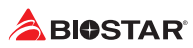

## **WWAN Configuration**

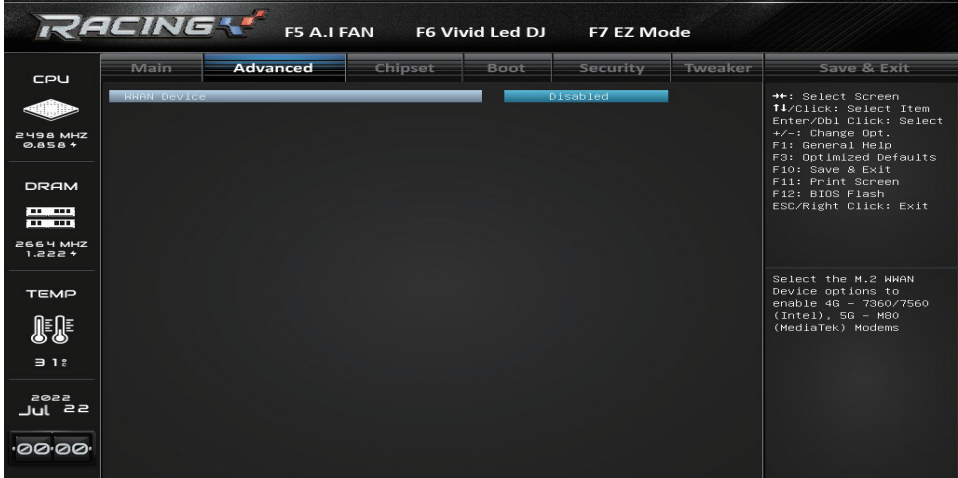

## **WWAN Device**

This item enables or disables M.2 WWAN Device. Options: Disabled (Default) / 4G - 7360/7560 / 5G - M80

## Note

»*»  The following items appear only when you set the WWAN Device function to [4G - 7360/7560 / 5G - M80 ].*

## **WWAN Reset Workaround**

This item enabling this workardound will result in BIOS asserting FULL\_CARD\_POWER\_OFF# WWAN signals before the WWAN Device Power-On Sequence is executed. Disabling it has no impact.

Options: Enabled (Default) / Disabled

## **CPU Configuration**

This item shows CPU Information

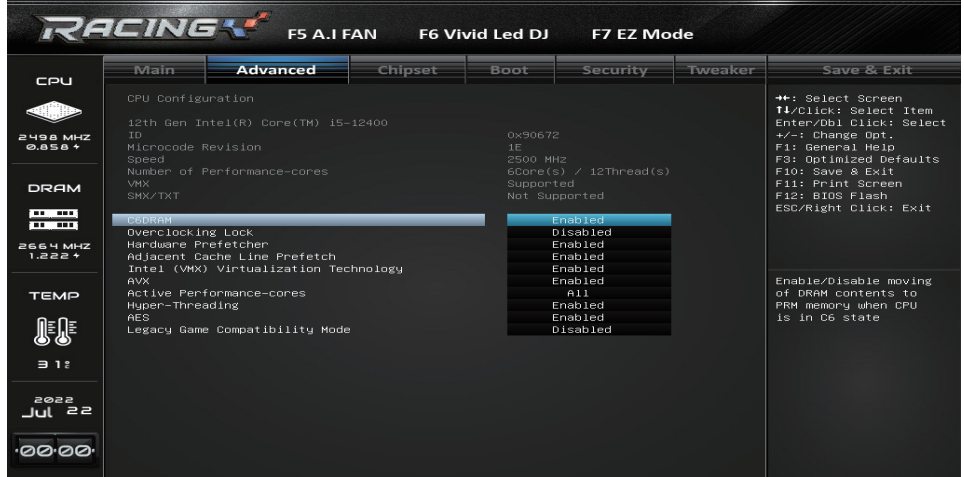

## **Overclocking Lock**

This item enables or disables Overclocking Lock (BIT 20) in FLEX\_RATIO(194) MSR. Options: Disabled (Default) / Enabled

## **Hardware Prefetcher**

This item allows you to turn on / off the MLC streamer prefetcher. Options: Enabled (Default) / Disabled

## **Adjacent Cache Line Prefetch**

This item to turn on / off prefetching of adjacent cache lines. Options: Enabled (Default) / Disabled

## **Intel (VMX) Virtualization Technology**

The item allows you to enable or disable Intel (VMX) Virtualization Technology, when enabled, a VMM can utilize the additional hardware capabilities provided by Vanderpool Technology. Options: Enabled (Default) / Disabled

## **Hyper-Threading**

This item enables or disables Hyper-Threading. Enabled for Windows XP and Linux (OS optimized for Hyper-Threading Technology) and Disabled for other OS (OS not optimized for Hyper-Threading Technology).

Options: Enabled (Default) / Disabled

## **AES**

This item enables or disables AES (Advanced Encryption Standard). Options: Enabled (Default) / Disabled

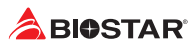

## **SATA and RST Configuration**

The BIOS will automatically detect the presence of SATA devices. There is a sub-menu for each SATA device. Select a device and press <Enter> to enter the sub-menu for detailed options.

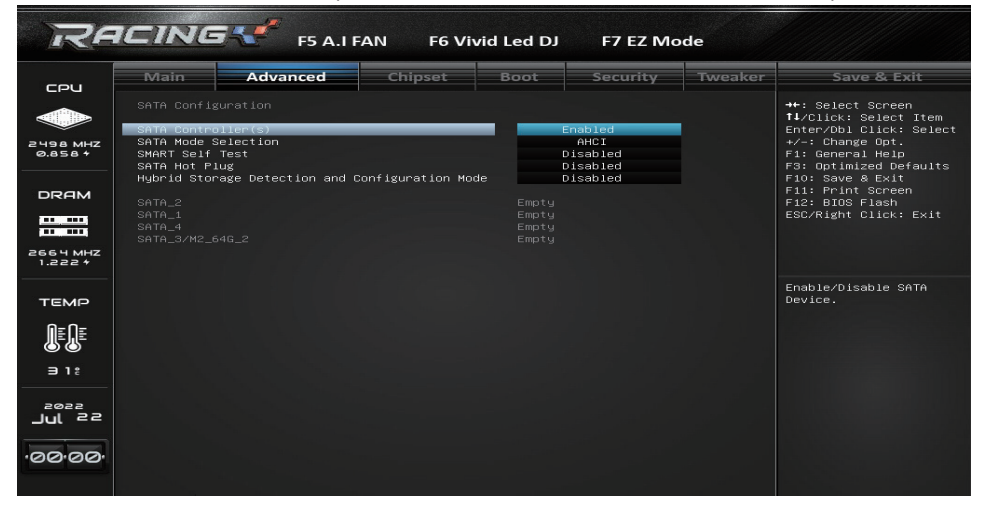

## **SATA Controller(s)**

This item enables or disables Serial ATA Device. Options: Enabled (Default) / Disabled

## **SATA Mode Selection**

This item determines how SATA controller(s) operate. Options: AHCI (Default) / RAID

## **SMART Self Test**

This item runs SMART Self Test on all HDDs during POST. Options: Disabled (Default) / Enabled

#### **SATA Hot Plug**

This item Designates SATA port as Hot Pluggable. Options: Disabled (Default) / Enabled

#### RACING ! **F5 A.I FAN** F6 Vivid Led DJ F7 EZ Mode Tweaker Main Advanced Chipset Boot Security Save & Exit cpu →+: Select Screen<br>Ti/Click: Select Item<br>Enter/Dbl Click: Select<br>+/-: Chang Out.<br>F1: General Help<br>F3: Outlmized Defaults<br>F1: Print Screen<br>F1: Print Screen<br>F1: Print Screen<br>ESC/Right Click: Exit<br>ESC/Right Click: Exit 2498 MHZ **DRAM**  $=$ 2664 MHZ<br>1.222 + Enable or Disable **TEMP** Discrete<br>Thunderbolt(TM)<br>Support. 服  $\Rightarrow$  1  $\approx$ <sub>zesz</sub><br>Jul 22 00.00

## **Thunderbolt (TM) Configuration**

## **Discrete Thunderbolt(TM) support**

This item enables or disables Discrete Thunderbolt (TM) support. Options: Disabled (Default) / Enabled

#### $\triangleright$  Note

»*»  The following items appear only when you set the Discrete Thunderbolt(TM) function to [Enabled].*

### **DTbt Root Port Type**

This item allows you to select the TBT Root Port Type. PCH or PEG Options: PCH Root Port (Default) / PEG Root Port

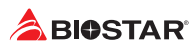

## **Trusted Computing**

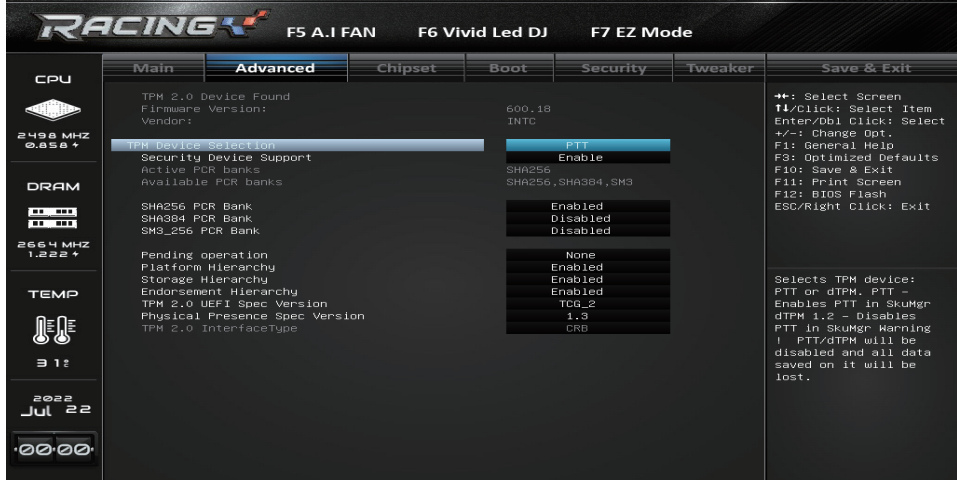

### **Security Device Support**

This item enables or disables BIOS support for security device. O.S will not show Security Device. TCG EFI protocol and INT1A interface will not be available.

Options: Enabled (Default) / Disabled

## **SHA256 PCR Bank**

This item enables or disables SHA256 PCR Bank. Options: Enabled (Default) / Disabled

#### **Pending operation**

This item schedule an operation for the security device.

Options: None (Default) / TPM Clear

»*»  Note: Your comuter will reboot during restart in order to change state of security device.*

#### **Platform Hierarchy**

This item enables or disables Platform Hierarchy. Options: Enabled (Default) / Disabled

#### **Storage Hierarchy**

This item enables or disables Storage Hierarchy. Options: Enabled (Default) / Disabled

#### **Endorsement Hierarchy**

This item enables or disables Endorsement Hierarchy. Options: Enabled (Default) / Disabled

#### **TPM2.0 UEFI Spec Version**

This item allows you to select the TCG2 Spec Version Support. TCG 1 2: the compatible mode for Win8/ Win10; TCG 2: Support new TCG2 protocol and event format for Win10 or later. Options: TCG\_2 (Default) / TCG\_1\_2

## **Physical Presence Spec Version**

This item select to tell O.S. to support PPI Spec Version 1.2 or 1.3.

Options: 1.3 (Default) / 1.2

»*»  Note some HCK tests might not support 1.3.*

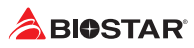

## **ACPI Settings**

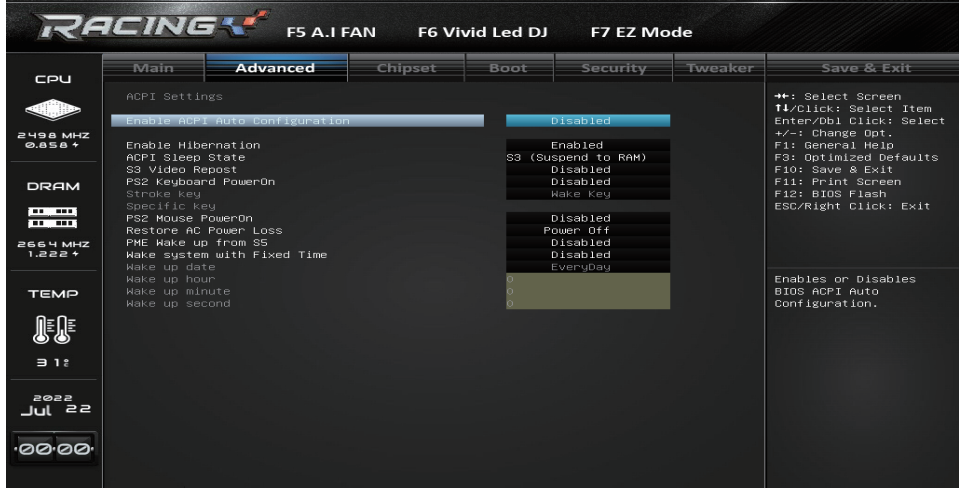

## **Enable ACPI Auto Configuration**

This item enables or disables BIOS ACPI auto configuration function. Options: Disabled (Default) / Enabled

## **Enable Hibernation**

This item enables or disables system ability to Hibernate (0S/S4 sleep state). This option may not be effective with some 0Ss.

Options: Enabled (Default) / Disabled

## **ACPI Sleep State**

This item selects the highest ACPI sleep state the system will enter when the SUSPEND button is pressed.

Options: S3 (Suspend to RAM) (Default) / Suspend Disabled

## **S3 Video Repost**

The item enables or disables S3 Video Repost. On enabling, Video Option ROM will be dispatched during S3 resume.

Options: Disabled (Default) / Enabled

#### **PS2 Keyboard PowerOn**

This item allows you to control the keyboard power on function. Options: Disabled (Default) / Any Key / Stroke Key / Specific Key

#### **Stroke Keys**

This item will show only when Keyboard PowerOn is set "Stroke Key." Options: Wake Key (Default)

### **Specific Key**

This item will show only when Keyboard PowerOn is set "Specific Key." Press Enter to set Specific key.

## **PS2 Mouse PowerOn**

This item allows you to control the mouse power on function. Options: Disabled (Default) / Enabled

## **Restore AC Power Loss**

Specify what state to go to when power is re-applied after a power failure. Options: Power Off (Default) / Power On / Last State

### **PME Wake up from S5**

The item enables the system to wake from S5 using PME event. Options: Disabled (Default) / Enabled

## **Wake system with Fixed Time**

This item enables or disables the system to wake on by alarm event. When this item is enabled, the system will wake on the hr::min::sec specified.

Options: Disabled (Default) / Enabled

#### **Wake up date**

You can choose which date the system will boot up.

#### **Wake up hour / Wake up minute / Wake up second**

You can choose the system boot up time, input hour, minute and second to specify.

## **IT8625 Super IO Configuration**

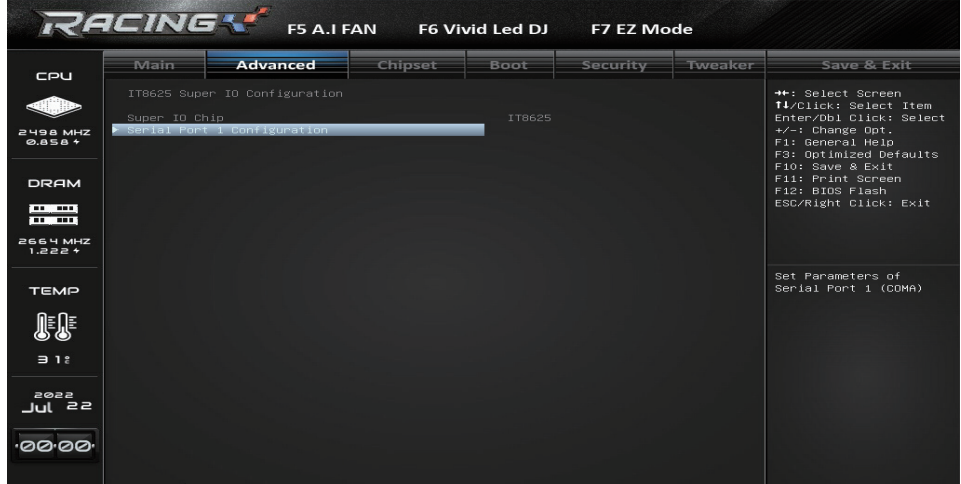

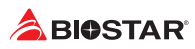

## **Serial Port Configuration**

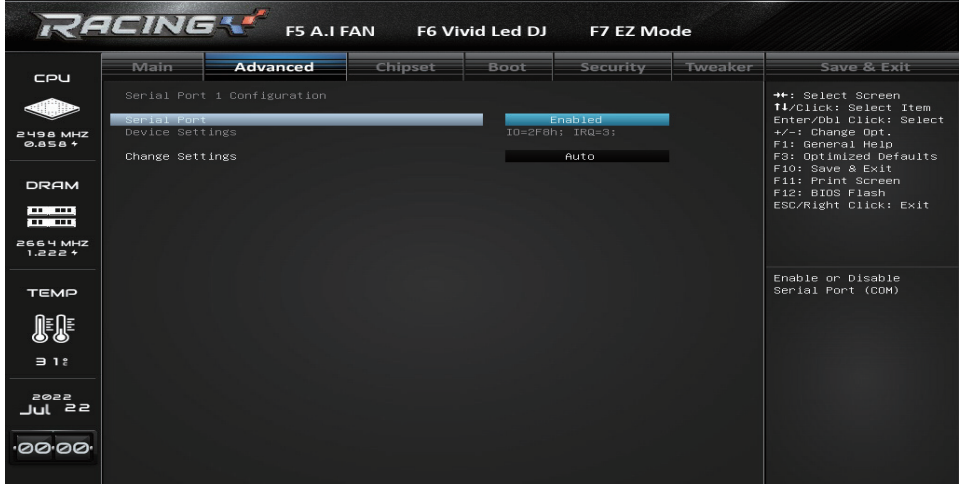

#### **Serial Port**

This item enables or disables serial Port (COM). Options: Enabled (Default) / Disabled

#### **Change Settings**

This item allows you to select an optimal settings for Super IO Device. Options: Auto (Default) / IO=2F8h; IRQ=3 / IO=3F8h; IRQ=3,4,5,6,7,9,10,11,12 / IO=2F8h; IRQ=3,4,5,6,7,9,10,11,12 / IO=3E8h; IRQ=3,4,5,6,7,9,10,11,12 / IO=2E8h; IRQ=3,4,5,6,7,9,10,11,12

## **H/W Monitor**

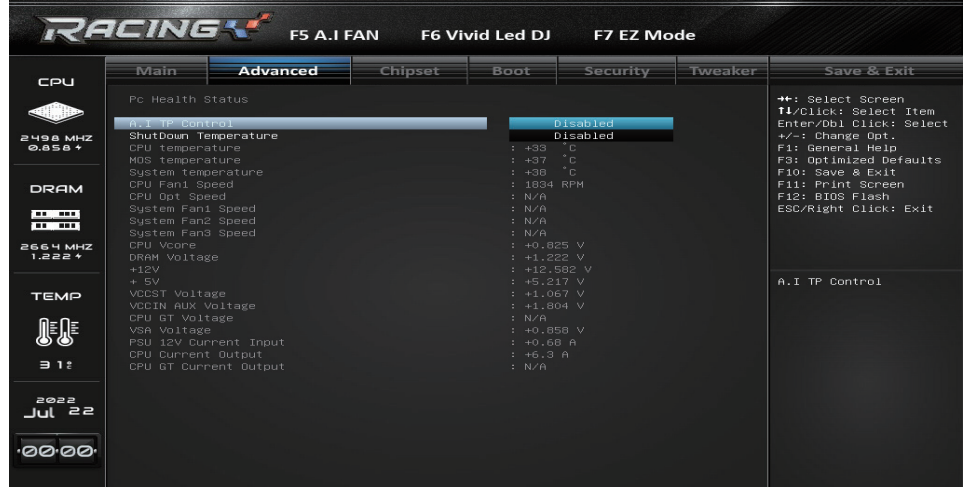

## **Shutdown Temperature**

This item allows you to set up the CPU shutdown Temperature. Options: Disabled (Default) / 70°C/158°F / 75°C/167°F / 80°C/176°F / 85°C/185°F / 90°C/194°F

## **USB Configuration**

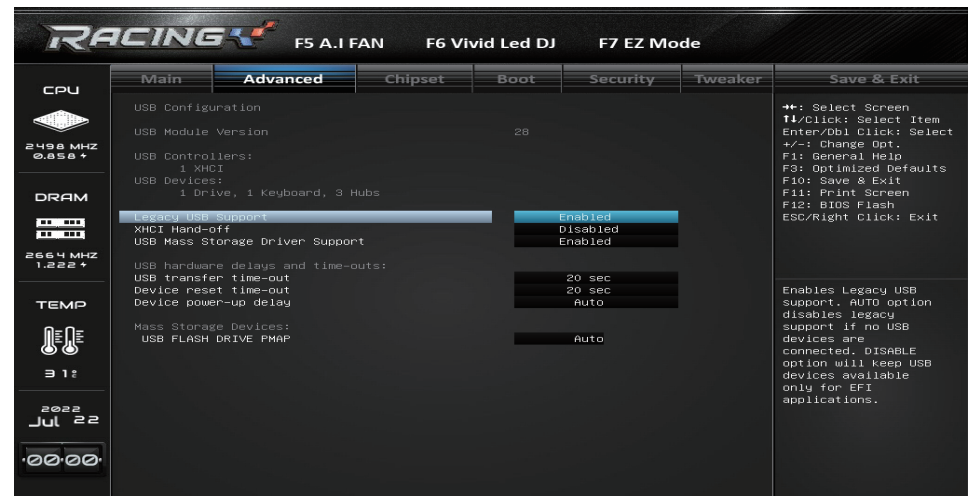

## **Legacy USB Support**

The item allows you to enable Legacy USB support. AUTO option disables legacy support if no USB devices are connected. DISABLE option will keep USB devices available only for EFI applications. Options: Enabled (Default) / Disabled / Auto

## **XHCI Hand-off**

This is a workaround for OSes without XHCI hand-off support. The XHCI ownership change should be claimed by XHCI driver.

Options: Disabled (Default) / Enabled

## **USB Mass Storage Driver Support**

The item enables or disables USB Mass Storage Driver Support. Options: Enabled (Default) / Disabled

## **USB transfer time-out**

The time-out value for Control, Bulk, and Interrupt transfers. Options: 20 sec (Default) / 1 sec / 5 sec / 10 sec

#### **Device reset time-out**

The item sets USB mass storage device Start Unit command time-out. Options: 20 sec (Default) / 10 sec / 30 sec / 40 sec

#### **Device power-up delay**

Maximum time the device will take before it properly reports itself to the Host Controller. "Auto" uses default value: for a Root port it is 100ms, for a Hub port the delay is taken from Hub descriptor.

Options: Auto (Default) / Manual

Note

»*»  The following items appear only when you set the Device power-up delay function to [Manual].*

## **A RIOSTAR**

#### **Device power-up delay in seconds**

Delay range is  $1 \approx 40$  seconds, in one second increments. Options: 5 (Default)

## **USB FLASH DRIVE PMAP**

This item Mass storage device emulation type. 'AUTO' enumerates devices according to their media format. Optical drives are emulated as 'CDROM' , drives with no media will be emulated according to a drive type.

Options: Auto (Default) / Floppy / Forced FDD / Hard Disk / CD-ROM

## **Network Stack Configuration**

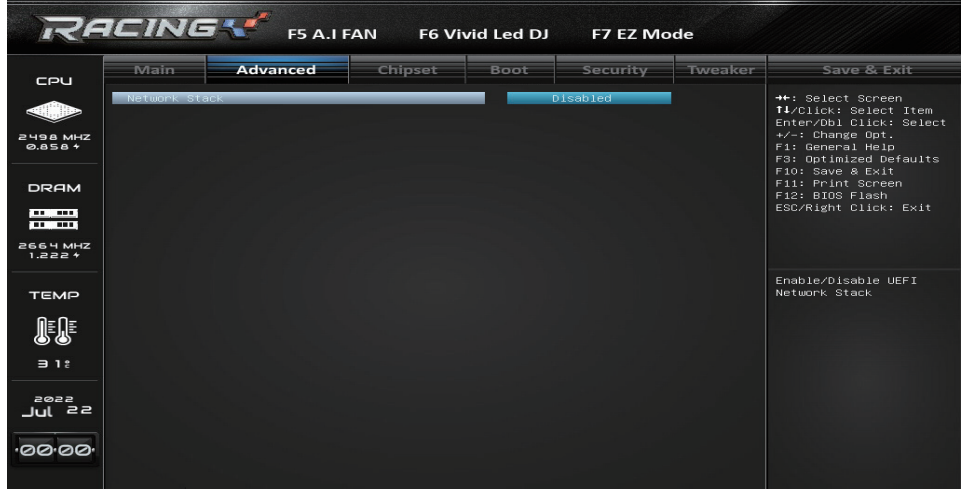

## **Network Stack**

This item enables or disables UEFI network stack. Options: Disabled (Default) / Enabled

#### Note

»*»  The following items appear only when you set the Network Stack function to [Enabled]*

## **IPv4 PXE Support**

This item enables or disables IPv4 PXE Boot Support. If disabled IPv4 PXE boot support will not be available.

Options: Disabled (Default) / Enabled

#### **IPv4 HTTP Support**

This item enables or disables IPv4 HTTP Boot Support. If disabled IPV4 HTTP boot support will not be available.

Options: Disabled (Default) / Enabled

#### **IPv6 PXE Support**

This item enables or disables IPv6 PXE Boot Support. If disabled IPv6 PXE boot support will not be available.

Options: Disabled (Default) / Enabled

#### **IPv6 HTTP Support**

This item enables or disables IPv6 HTTP Boot Support. If disabled IPv6 HTTP boot support will not be available.

Options: Disabled (Default) / Enabled

#### **PXE boot wait time**

Wait time to press ESC key to abort the PXE boot.

#### **Media detect count**

Number of times presence of media will be checked.

## **NVMe Configuration**

The item shows NVMe controller and driver information.

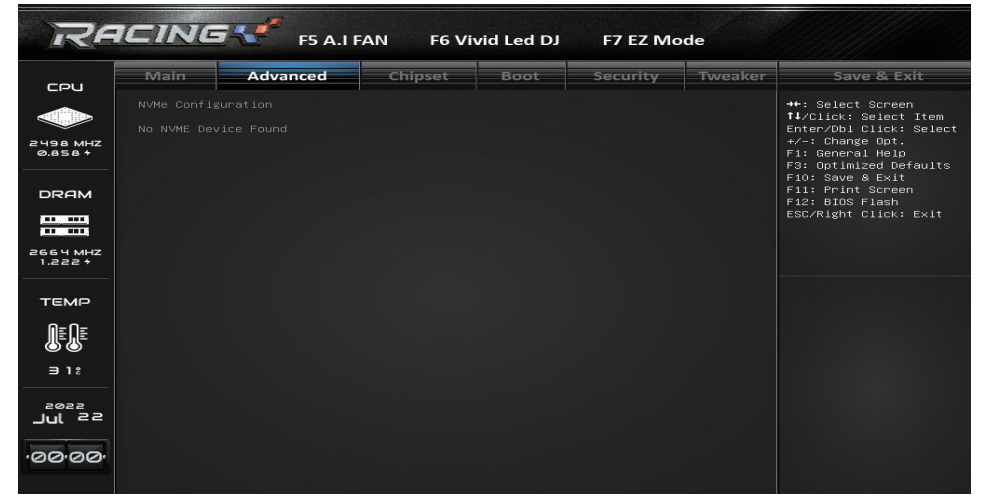

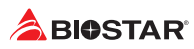

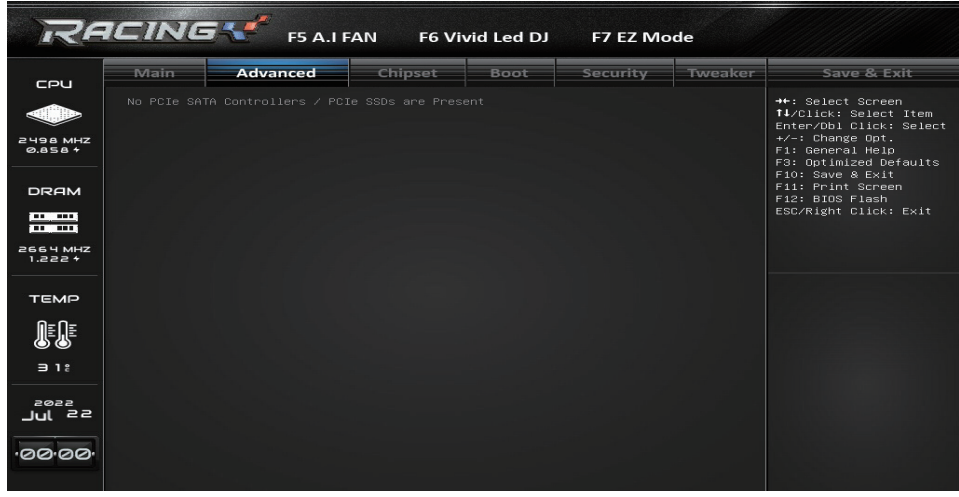

## **No PCIe SATA Controller / PCIe SSDs are Present**

## **3. Chipset Menu**

This section describes configuring the PCI bus system. PCI, or Personal Computer Interconnect, is a system which allows I/O devices to operate at speeds nearing the speed of the CPU itself uses when communicating with its own special components.

#### $\triangleright$  Note

»*»  Beware of that setting inappropriate values in items of this menu may cause system to malfunction.*

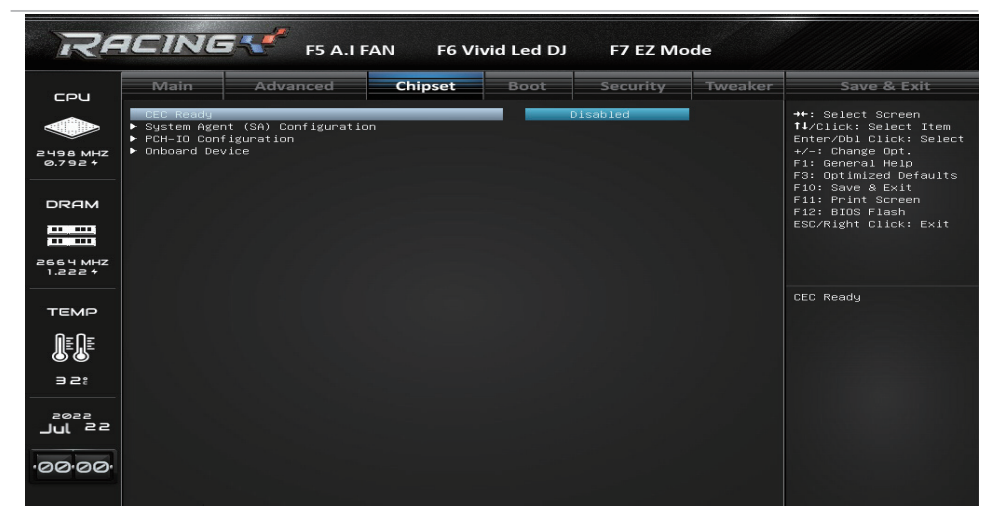

## **System Agent (SA) Configuration**

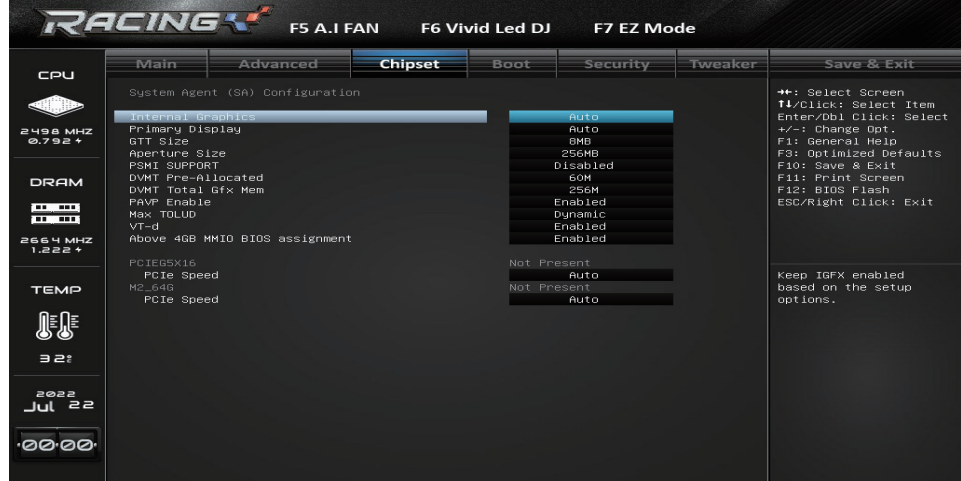

## **Internal Graphics**

This item keeps IGFX enabled based on the setup options. Options: Auto (Default) / Enabled / Disabled

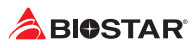

## **Primary Display**

This item selects which of IGFX/ PEG/ PCI Graphics device should be Primary Display or select SG for Switchable Gfx. Options: Auto (Default) / IGFX / PEG Slot / PCH PCI

## **GTT Size**

This item select the GTT Size. Options: 8MB (Default) / 2MB / 4MB

## **Aperture Size**

This item selects Aperature Size. Options: 256MB (Default) / 128MB / 512MB / 1024MB

### **PSMI Support**

This item selects PSMI Enble / Disable. Options: Disable (Default) / Enble

## **DVMT Pre-Allocated**

This item selects DVMT 5.0 Pre-Allocated (Fixed) Graphics Memory size used by the Internal Graphics Device. Options: 60M (Default) / 0M / 32M / 64M / 96M / 128M / 160M / 4M / 8M / 12M / 16M / 20M / 24M / 28M / 32M/F7 / 36M / 40M / 44M / 48M / 52M / 56M

### **DVMT Total Gfx Mem**

This item selects DVMT5.0 Total Graphic Memory size used by the Internal Graphics Device. Options: 256MB (Default) / 128MB / MAX

#### **PAVP Enable**

This item enables or disables PAVP. Options: Enabled (Default) / Disabled

## **Max TOLUD**

Maximum Value of TOLUD. Dynamic assignment would adjust TOLUD automatically based on largest MMIO length of installed graphic controller.

Options: Dynamic (Default) / 1 GB / 1.25 GB / 1.5 GB / 1.75 GB / 2 GB / 2.25 GB / 2.5 GB / 2.75 GB / 3 GB / 3.25 GB / 3.5GB

## **VT-d**

This item enables or disables VT-d capability. Options: Enabled (Default) / Disabled

## **Above 4GB MMIO BIOS assignment**

This item enables or disables above 4GB Memory Mapped IO BIOS assignment. This is enabled automatically when Aperture Size is set to 2048MB.

Options: Enabled (Default) / Disabled

## **PCH-IO Configuration**

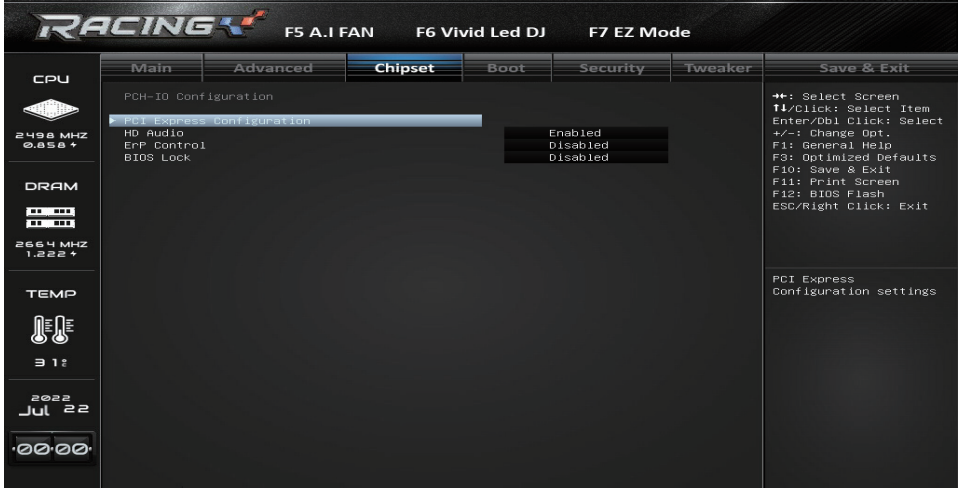

## **HD Audio**

Control Detection of the HD-Audio device. Disabled = HDA will be unconditionally disabled. Enabled = HDA will be unconditionally enabled. Auto = HDA will be enabled if present, disabled otherwise.

Options: Enabled (Default) / Auto / Disabled

## **ErP Control**

When ErP is enabled, the system will meet ErP requirement.

Options: Disabled (Default) / Enabled in S4-S5

## **PCI Express Configuration**

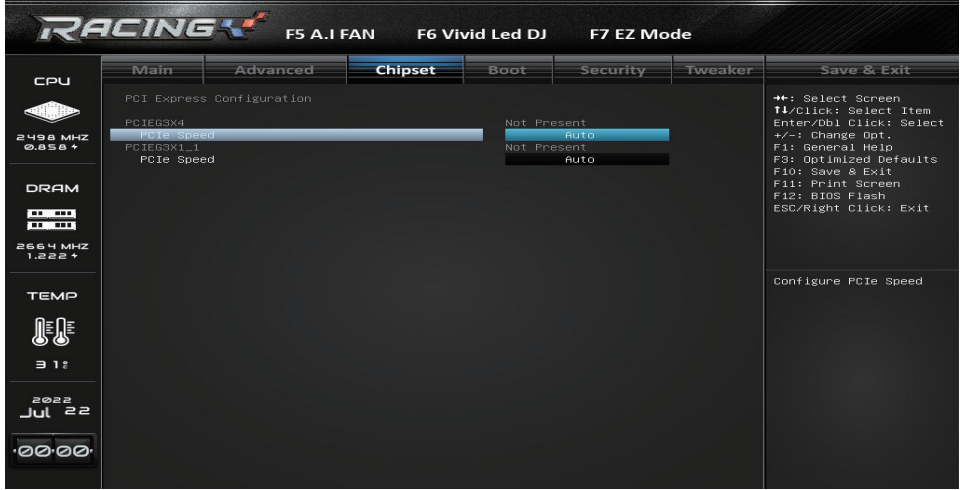

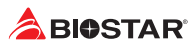

## **Onboard Device**

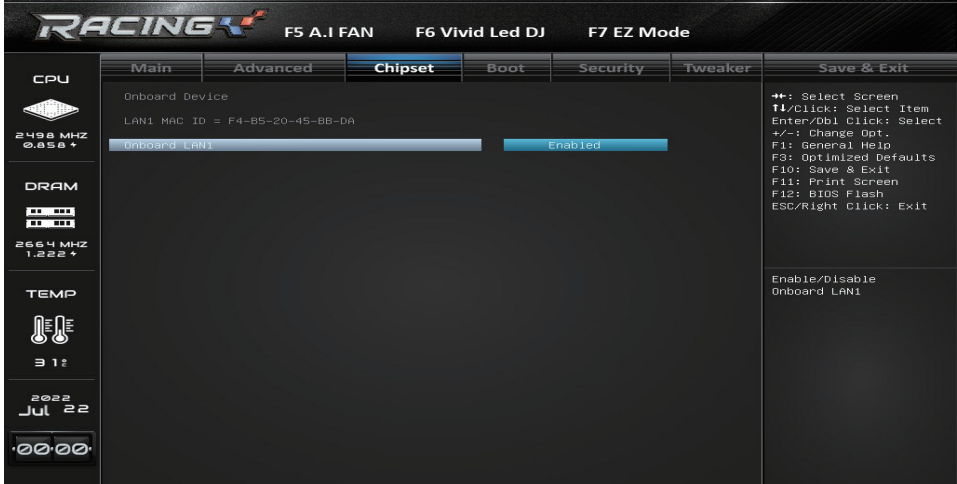

## **Onboard LAN1**

This item enables or disables Onbaord LAN1. Options: Enabled (Default) / Disabled

## **4. Boot Menu**

This menu allows you to setup the system boot options.

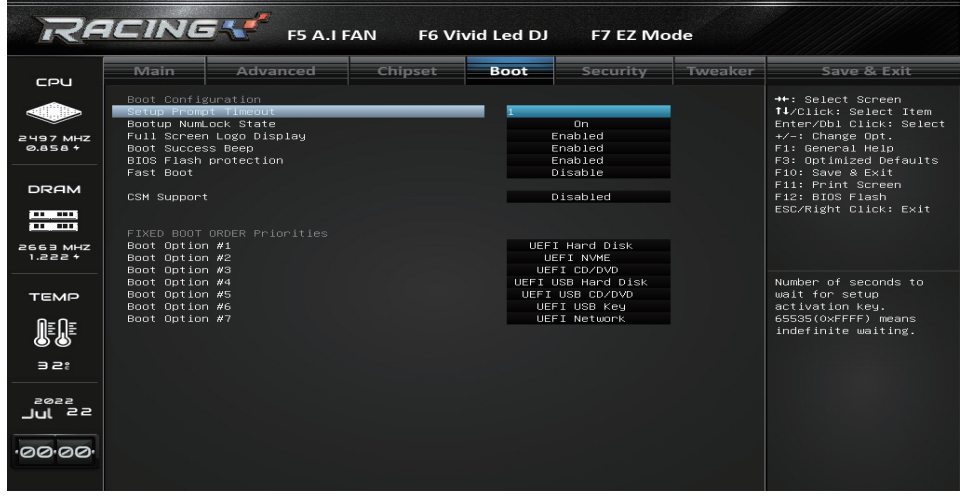

## **Setup Prompt Timeout**

This item sets number of seconds to wait for setup activation key. 65535(0xFFFF) means indefinite waiting.

Options: 1 (Default)

## **Bootup NumLock State**

This item selects the keyboard NumLock state. Options: Off (Default) / On

## **Full Screen Logo Display**

This item enables or disables Full Screen Logo Show function. Options: Enabled (Default) / Disabled

## **Boot Success Beep**

When this item is set to Enabled, BIOS will let user know boot success with beep. Options: Enabled (Default) / Disabled

## **BIOS Flash protection**

While enabled, it can't flash write and flash erase by SMI. Options: Enabled (Default) / Disabled

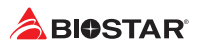

## **Fast Boot**

This item allows you to enables or disables boot with initialization of a minimal set of devices required to launch active boot option. Has no effect for BBS boot options. Options: Disabled (Default) / Enabled

### $\triangleright$  Note

»*»  The following items appear only when you set the Fast Boot function to [Enabled]*

### **SATA Support**

If All Sata Devices, all SATA devices, all SATA devices will be available in OS and Post. Options: Last Boot SATA Devices Only (Default) / All Sata Devices

### **VGA Support**

If Auto, only install Legacy OpRom with Legacy OS and logo would NOT be shown during post. EFI driver will still installed with EFI OS.

Options: EFI Driver (Default) / Auto

### **USB Support**

If Disabled, all USB devices will NOT be available until after OS boot. If Partial Initial, USB Mass Storage and specific USB port/device will NOT be available before OS boot. If Enabled, all USB devices will be available in OS and Post.

Options: Full Initial (Default) / Disabled / Partial Initial

### **PS2 Devices Support**

If Disabled, PS2 devices will be skipped. Options: Enabled (Default) / Disabled

### **Network Stack Driver Support**

If Disabled, Network Stack Drivers will be skipped.

Options: Disabled (Default) / Enabled

#### **Redirection Support**

If Disabled, Redirection function will be disabled. Options: Disabled (Default) / Enabled

## **CSM Support**

This option enables or disables CSM support. Options: Enabled (Default) / Disabled

## $\triangleright$  Note

»*»  The following items appear only when you set the CSM Support function to [Enabled]*

## **Network**

This option controls the execution of UEFI and Legacy PXE OpROM. Options: Legacy (Default) / UEFI / Do not launch

## **Storage**

This option controls the execution of UEFI and Legacy Storage OpROM. Options: Legacy (Default) / UEFI / Do not launch

## **Video**

This option controls the execution of UEFI and Legacy Video OpROM. Options: Legacy (Default) / UEFI / Do not launch

## **Other PCI device**

Determines OpROM execution policy for devices other than Network, Storage, or Video. Options: UEFI (Default) / Legacy / Do not launch

## **Fixed Boot Order Priorities**

## **Boot Option #1/ #2/ #3/ #4/ #5/ #6/ #7/ #8/ #9/ #10/ #11/ #12/ #13/ #14/ #15**

#1 Options: UEFI Hard Disk (Default) #2 Options: UEFI NVME (Default) #3 Options: UEFI CD/DVD (Default) #4 Options: UEFI USB Hard Disk (Default) #5 Options: UEFI USB CD/DVD (Default) #6 Options: UEFI USB Key (Default) #7 Options: UEFI Network (Default) #8 Options: Hard Disk (Default) #9 Options: NVME (Default) #10 Options: CD/DVD (Default) #11 Options: USB Hard Disk (Default) #12 Options: USB CD/DVD (Default) #13 Options: USB Key (Default) #14Options: USB Floppy (Default) #15 Options: Network (Default)

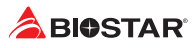

## **5. Security Menu**

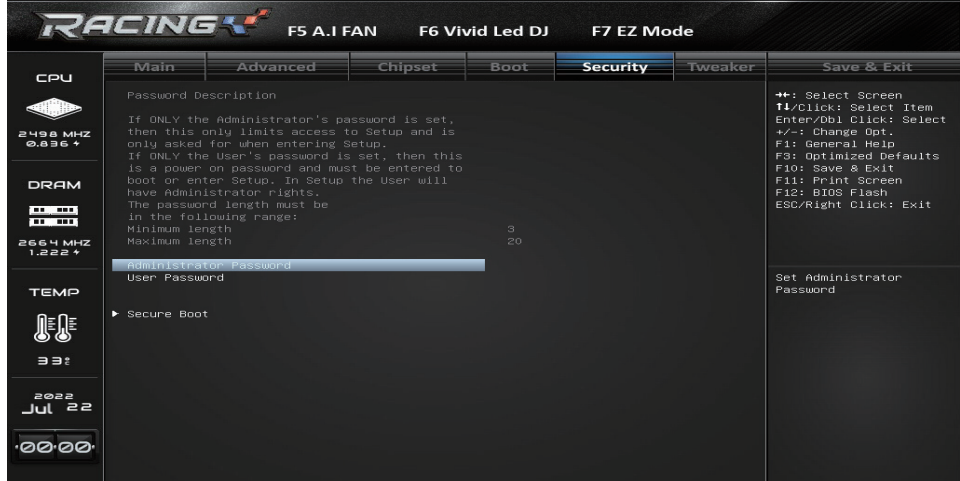

## **Administrator Password**

This item sets Administrator Password.

## **User Password**

This item sets User Password.

## **Secure Boot Menu**

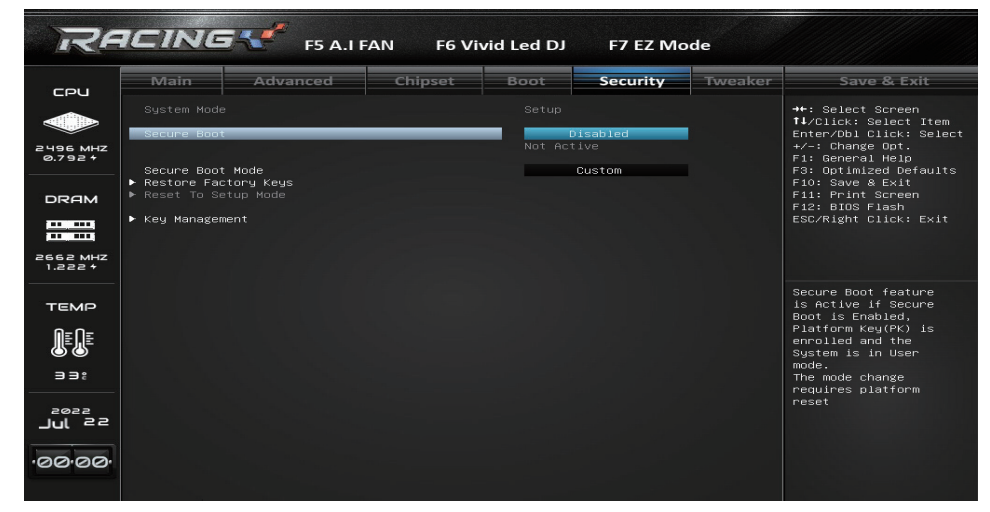

## **Secure Boot**

Secure Boot feature is active if secure boot is Enabled, when Platform Key(PK) is enrolled and the System is in User mode. The mode change requires platform reset. Options: Disabled (Default) / Enabled

## **Secure Boot Mode**

Secure Boot mode options: Standard or Custom mode. In Custom mode, Secure Boot Policy variables can be configured by a physically present user without full authentication. Options: Custom (Default) / Standard

#### **Restore Factory Keys**

Force System to User Mode. Configure NVRAM to contain OEM-defined factory default Secure Boot Keys.

### **Restore To Setup Mode**

Delete NVRAM content of all UEFI Secure Boot Key databases.

## **Key Management**

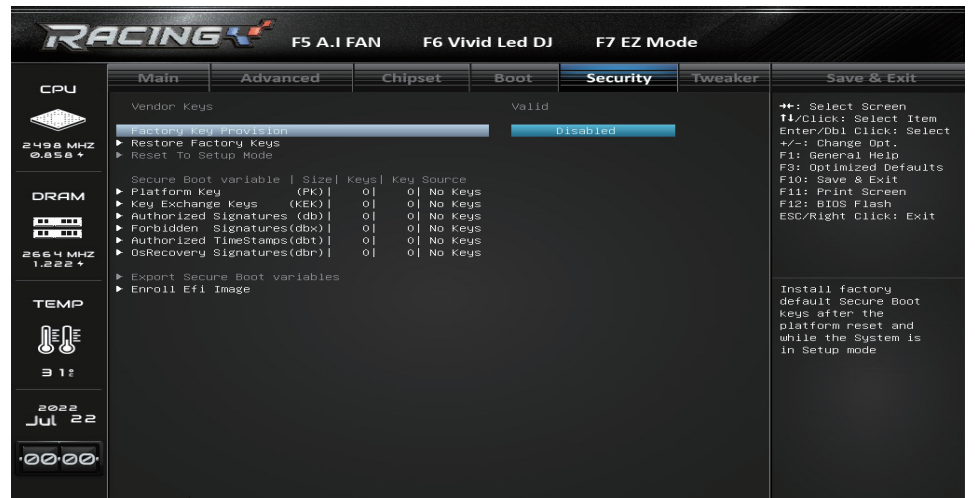

#### **Factory Key Provision**

Install factory default Keys on next re-boot only when system in setup mode. Options: Disabled (Default) / Enabled

#### **Restore Factory Keys**

Force System to User Mode. Configure NVRAM to contain OEM-defined factory default Secure Boot Keys.

#### **Restore To Setup Mode**

Delete NVRAM content of all UEFI Secure Boot Key databases.

#### **Platform Key (PK)**

Options: Details / Export / Update / Delete

#### **Key Exchange Keys**

Options: Details / Export / Update / Append / Delete

#### **Authorized Signatures**

Options: Details / Export / Update / Append / Delete

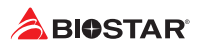

## **Forbidden Signatures**

Options: Details / Export / Update / Append / Delete

## **Authorized Timestamps**

Options: Update / Append

## **OsRecovery Signatures**

Options: Update / Append

## **Export Secure Boot variables**

Copy NVRAM content of Secure Boot variables to files in a root folder on a file system device.

## **Enroll Efi Image**

Allow the image to run in Secure Boot mode. Enroll SHA256 Hash certificate of a PE image into Authorized Signature Database (db).

## **6. Tweaker Menu**

This submenu allows you to change voltage and clock of various devices.

#### Note

- »*»  We suggest you use the default setting. Changing the voltage and clock improperly may damage the device.*
- »*»  The options and default settings might be different by RAM or CPU models.*
- »*»  Beware of that setting inappropriate values in items of this menu may cause system to malfunction.*
	- *- Values in Red: Danger*
	- *- Values in Yellow: Warning*
	- *- Values in White: Normal*

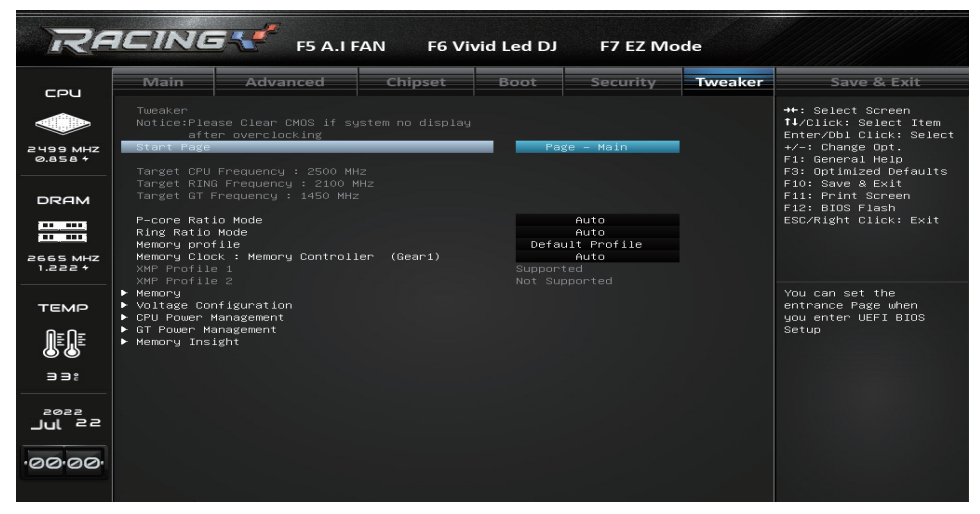

#### **Start Page**

You can set the entrance page when you enter UEFI BIOS Setup.

Options: Page – Main (Default) / Page – Advanced / Page – Chipset / Page – Boot / Page – Security / Page – Tweaker / Page – Save & Exit

## **P-core Ratio Mode**

This item can sets P-core Ratio Mode. Options: Auto (Default) / All Cores / Per Core / Fixed

#### $\triangleright$  Note

» The following items appear only when you set the CPU Ratio Mode function to [All Cores & Fixed]

#### **Ring Ratio Mode**

This item can sets Ring Ratio Mode. Options: Auto (Default) / Fixed

#### **Memory Profile**

Select DIMM timing profile. The below values start with the currently running values and don't auto populate.

Options: Default profile (Default) / Custom profile

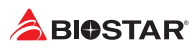

## **Memory Configuration**

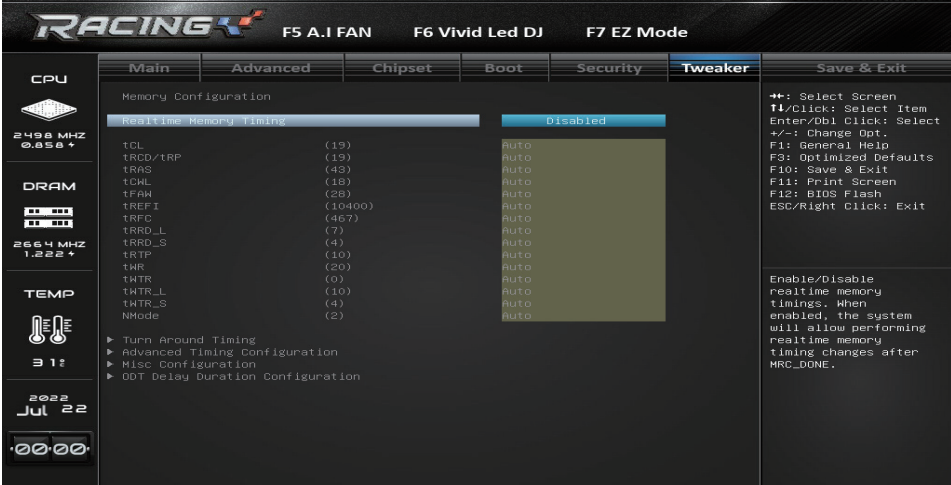

#### **Realtime Memory Timing**

This item enables or disables realtime memory timings. When enabled, the system will allow performing realtime memory timing changes after MRC\_DONE. Options: Disabled (Default) / Enabled

**tCL**

This item allows you to select CAS Latency, 0: AUTO, max: 36 Options: Auto (Default)

#### **tRCD/tRP**

This item allows you to select RAS to CAS delay time and Row Prechrge delay time, 0: AUTO, max: 63

Options: Auto (Default)

### **tRAS**

This item allows you to select RAS Active Time, 0: AUTO, max: 90

Options: Auto (Default)

## **tCWL**

This item allows you to select Min CAS Write Latency Delay Time, 0: AUTO, max: 34 Options: Auto (Default)

## **tFAW**

This item allows you to select Min Four Activate Window Delay Time, 0: AUTO, max: 127 Options: Auto (Default)

## **tREFI**

This item allows you to select Refresh Interval, 0: AUTO, max: 65535 Options: Auto (Default)

## **tRFC**

This item allows you to select Min Refresh Recovery Delay Time, 0: AUTO, max: 1023 Options: Auto (Default)

## **tRRD\_L**

This item allows you to select Min Row Active to Row Active Delay Time, Same Bank Group, 0: AUTO, max: 31

Options: Auto (Default)

## **tRRD\_S**

This item allows you to select Min Row Active to Row Active Delay Time, Different Bank Group, 0: AUTO, max: 31

Options: Auto (Default)

## **tRTP**

This item allows you to select Min Internal Read to Precharge Delay Time. Shall be set to half of tWR value, 0: AUTO, max: 15. DDR4 legal values: 5, 6, 7, 8, 9, 10, 12 Options: Auto (Default)

### **tWR**

This item allows you to select Min Write Recovery Time, 0: AUTO, legal values: 5, 6, 7, 8, 10, 12, 14, 16, 18, 20, 24, 28, 30, 32, 34, 38. 40, 44 Options: Auto (Default)

## **tWTR\_L**

This item allows you to select Min Internal Write to Read Command Delay Time, Same Bank Group, 0: AUTO, max: 60 Options: Auto (Default)

## **tWTR\_S**

This item allows you to select Min Internal Write to Read Command Delay Time, Differnet Bank Group, 0: AUTO, max: 28

Options: Auto (Default)

#### **NMode**

This item allows you to select System command tate, range  $0-2$ ,  $0 =$  auto,  $1 = 1N$ ,  $2 = 2N$ Options: Auto (Default)

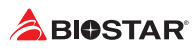

## **Voltage Configuration**

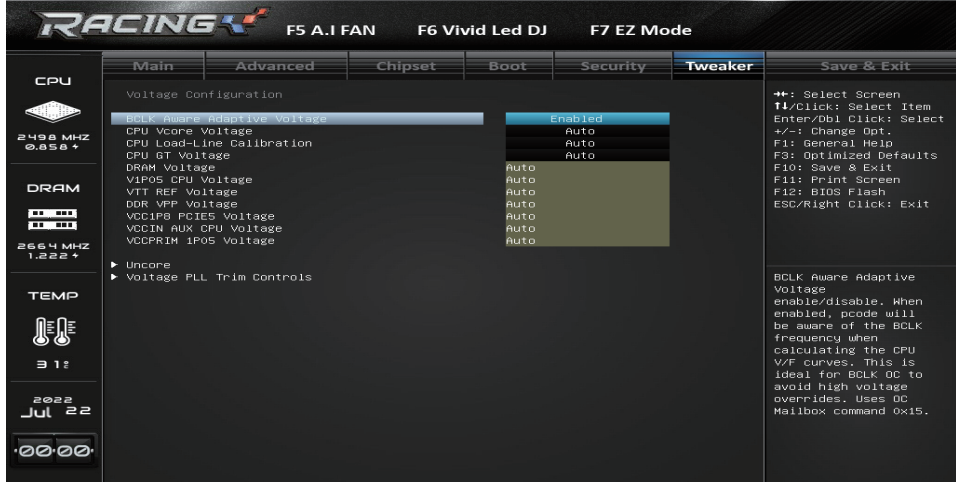

## **BCLK Aware Adaptive Voltage**

This item enables or disables BCLK Aware Adaptive Voltage. When enabled, pcode will be aware of the BCLK frequency when calculating the CPU V/F curves. This is ideal for BCLK OC to avoid high voltage overrides.

Options: Enabled (Default) / Disabled

## **CPU Vcore Voltage**

This item allows you to configure the CPU voltage. Options: Auto (Default) / Override / Adaptive

## **CPU Load-Line Calibration**

This item adjust CPU Load Line Calibration function. Options: Auto (Default) / Level 1 / Level 2 / Level 3 / Level 4 / Level 5 / Level 6 / Level 7

#### **CPU GT Voltage**

This item allows you to configure the CPU GT voltage fixed or offset value Options: Auto (Default) / Override / Adaptive

#### Note

»*»  The following items appear only when you set the CPU GT Over Voltage to [Override]*

**CPU GT Adjust Voltage** Options: 0.800V (Default)

#### Note

»*»  The following items appear only when you set the CPU GT Voltage to [Adaptive]*

**CPU GT Offset Prefix** Options: + (Default) / - **CPU GT Offset Voltage** Options: Auto (Default)

## **DRAM Voltage**

This item sets DRAM Voltage. Options: Auto (Default)

## **PCH Voltage**

This item sets PCH Voltage. Options: Auto (Default)

## **CPU VccIO Voltage**

This item sets CPU High Freqency I/O Logic power supply. Options: Auto (Default)

## **Vcc PLL Voltage**

This item sets VCC PLL OC Voltage. Options: Auto (Default)

## **Vcc ST Voltage**

This item sets VCC ST OC Voltage. Options: Auto (Default)

## **CPU SA Voltage**

This item sets CPU System Agent Power Supply. Options: Auto (Default)

## **DDR VPP Voltage**

This item sets DRAM Activating Power Supply. Options: Auto (Default)

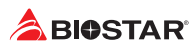

## **CPU Power Management**

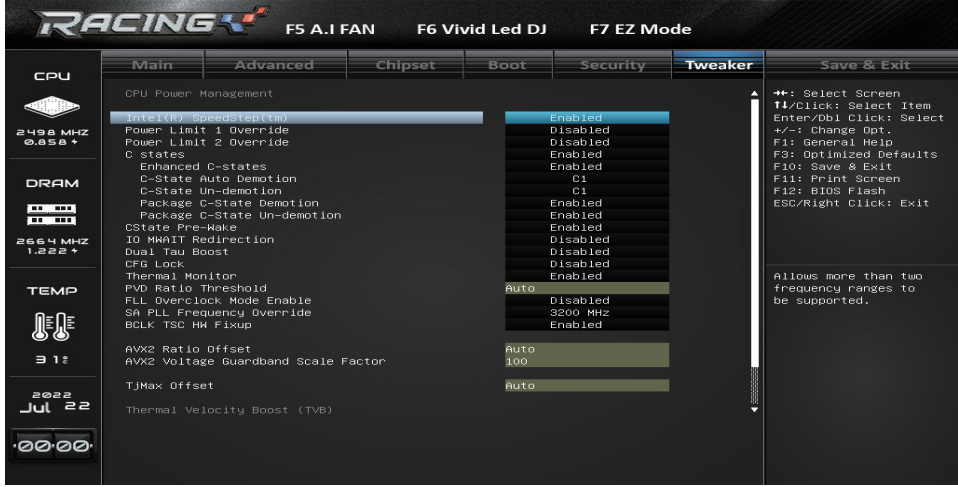

## **Intel(R) SpeedStep(tm)**

This item allows more than two frequency ranges to be supported. Options: Enabled (Default) / Disabled

## **Power Limit 1 Override**

This item enables or disables Power Limit 1 Override. If this option is disabled,BIOS will program the default values for Power Limit 1 and Power Limit 1 Time Window. Options: Disabled (Default) / Enabled

#### $\triangleright$  Note

»*»  The following items appear only when you set the Power Limit 1 Override function to [Enabled]*

#### **Power Limit 1**

This item Power Limit 1 value in Milli Watts. BIOS will round to the nearest 1/8W when programming. 0 = no custom override. For 12.50W, enter 12500. Options: 0 (Default)

### **Power Limit 2 Override**

This item enables or disables Power Limit 2 Override. If this option is disabled, BIOS will program the default values for Power Limit 2.

Options: Disabled (Default) / Enabled

#### Note

»*»  The following items appear only when you set the Power Limit 2 Override function to [Enabled]*

## **Power Limit 2**

This item Power Limit 2 value in Milli Watts. BIOS will round to the nearest 1/8W when programming. If the value is 0, BIOS will program this value as 1.25\*TDP. For 12.50W, enter 12500. Processor applies control policies such that the package power does not exceed this limit. Options: 0 (Default)

## **C states**

This item enables or disables CPU Power Management. Allows CPU to go to C states when it's not 100% utilized. Options: Enabled (Default) / Disabled

## **Enhanced C-states**

This item enables or disables C1E. When enabled, CPU will switch to minimum speed when all cores enter C-State. Options: Enabled (Default) / Disabled

## **C-States Auto Demotion**

This item sets C-State Auto Demotion. Options: C1 (Default) / Disabled

## **C-States Un-demotion**

This item sets C-State Un-demotion. Options: C1 (Default) / Disabled

## **Package C-State Demotion**

This item sets Package C state Demotion. Options: Enabled (Default) / Disabled

## **Package C-State Un-demotion**

This item sets Package C-State Un-demotion. Options: Enabled (Default) / Disabled

## **CState Pre-Wake**

Disable - Sets bit 30 of POWER\_CTL MSR(0x1FC) to 1 to disable the Cstate Pre-Wake. Options: Enabled (Default) / Disabled

## **IO MWAIT Redirection**

This item set enables, will map IO read instructions sent to IO registers PMG\_IO\_BASE ADDRBASE+0ffset to MWAIT (offset) Options: Disabled (Default) / Enabled

## **Dual Tau Boost**

This item enables Dual Tau Boost feature. This is only applicable for Desktop 35W/65W/125W sku.

Options: Disabled (Default) / Enabled

## **CFG Lock**

This item confgire MSR 0xE2[15], CFG lock bit. Options: Disabled (Default) / Enabled

## **Thermal Monitor**

This item enables or disables Thermal Monitor. Options: Enabled (Default) / Disabled

## **AVX2 Ratio Offset**

This item AVX2 Ratio Offset. Specifies number of bins to decrease AVX ratio vs. Core Ratio. AVX is a more stressful workload, it is helpful to lower the AVX ratio to ensure maximum possible ratio for SSE workloads. Options: Auto (Default)

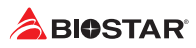

## **TjMax Offset**

This item TjMax Offset. Specified value here is clipped by pCode to support TjMax in the range of 62 to 115 deg Celsius. Options: Auto (Default)

## **GT Power Management**

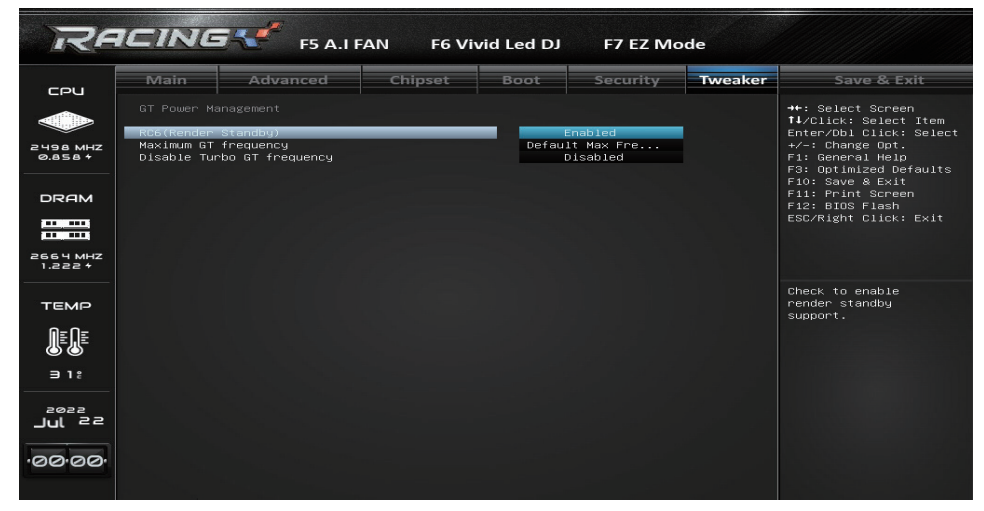

## **RC6(Render Standby)**

This item enables or disables Render Standby. Options: Enabled (Default) / Disabled

## **Maximum GT frequency**

This item maximum GT frequency limited by te user. Value beyond the range will be clipped to min/max supported by SKU. Options: Auto (Default)

## **Disable Turbo GT frequency**

This item Disable Turbo GT frequency. Enabled: Disables Turbo GT frequency. Disabled: GT frequency is no limited. Options: Disabled (Default) / Enabled

## **Memory Insight**

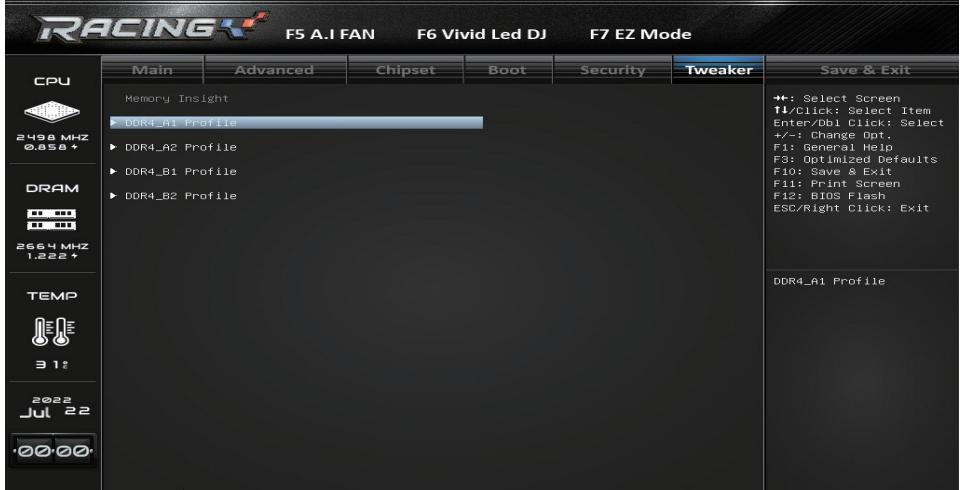

## **DIMM Profile**

These items display memory information.

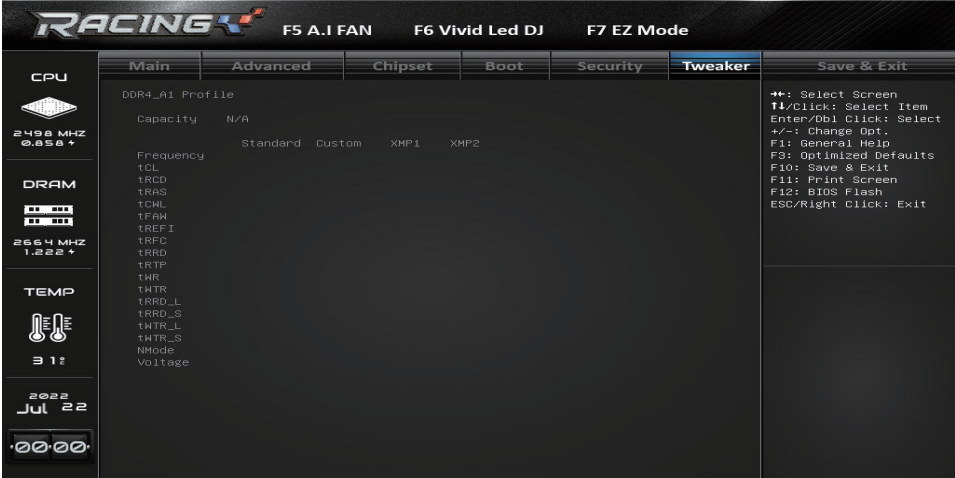

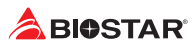

## **7. Save & Exit Menu**

This menu allows you to load the optimal default settings, and save or discard the changes to the BIOS items.

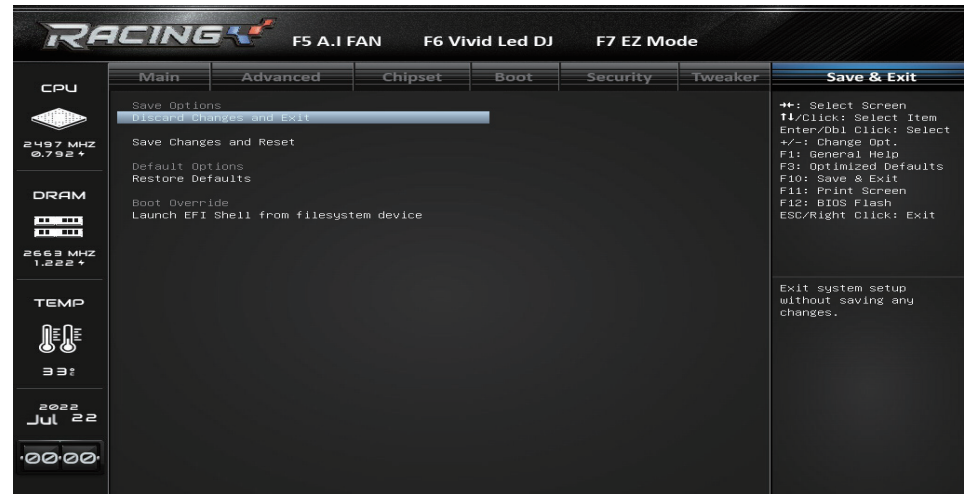

## **Discard Changes and Exit**

Abandon all changes made during the current session and exit setup.

## **Save Changes and Reset**

Reset the system after saving the changes.

## **Restore Defaults**

Restore/Load Default values for all the setup options.

## **Launch EFI Shell from filesystem device**

Attempts to Launch EFI Shell application (Shell.efi) from one of the available filesystem devices.